【Windowsパソコン用手順書】

## 中学校等のGoogleアカウントから高校等のGoogleアカウント ( @edu-g.gsn.ed.jp )へのデータ移行手順

新入生が小中学校で利用していたGoogleアカウントから高校等で利用するGoogle アカウント(@edu-g.gsn.ed.jp)に、メールとドライブのデータを転送できます。

注意:①中学校等のアカウントから高校等へのアカウントにデータを移行する場合は、 各市町村教育委員会でデータ移行を許可し、設定が終わっている必要があり ます。状況によっては、データ移行ができない場合があります。 ②利用しているパソコン環境によってもデータ移行ができない場合があります。

1.パソコンにログイン後、ブラウザを起動して「https://www.google.com」を開く。

- 2.右上の「ログイン」ボタンをクリックし、小中学校で利用していたメールアドレス、 パスワードを入力する。
- 3.高校等で利用するアカウント( @edu-g.gsn.ed.jp)にデータを転送する。その①

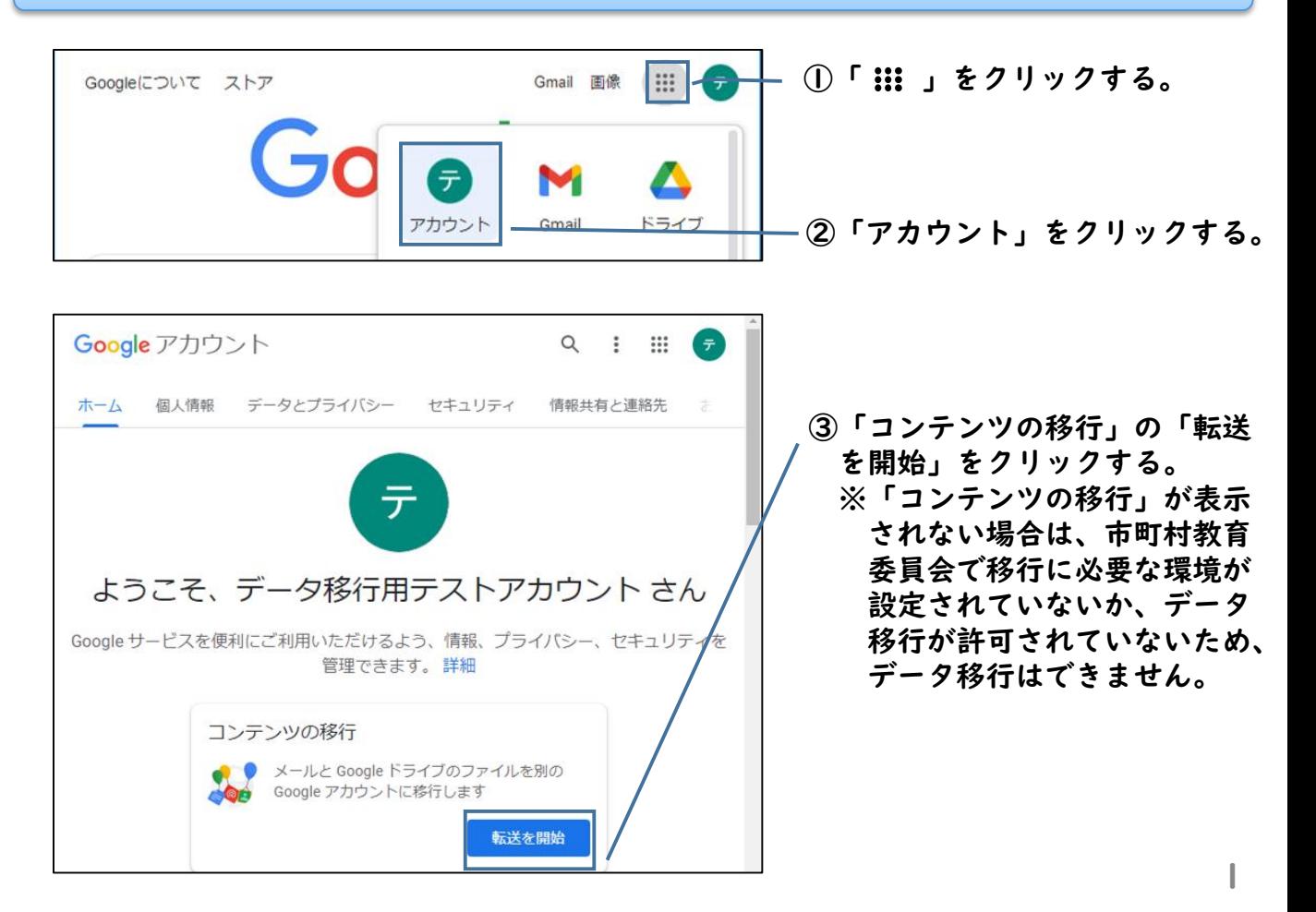

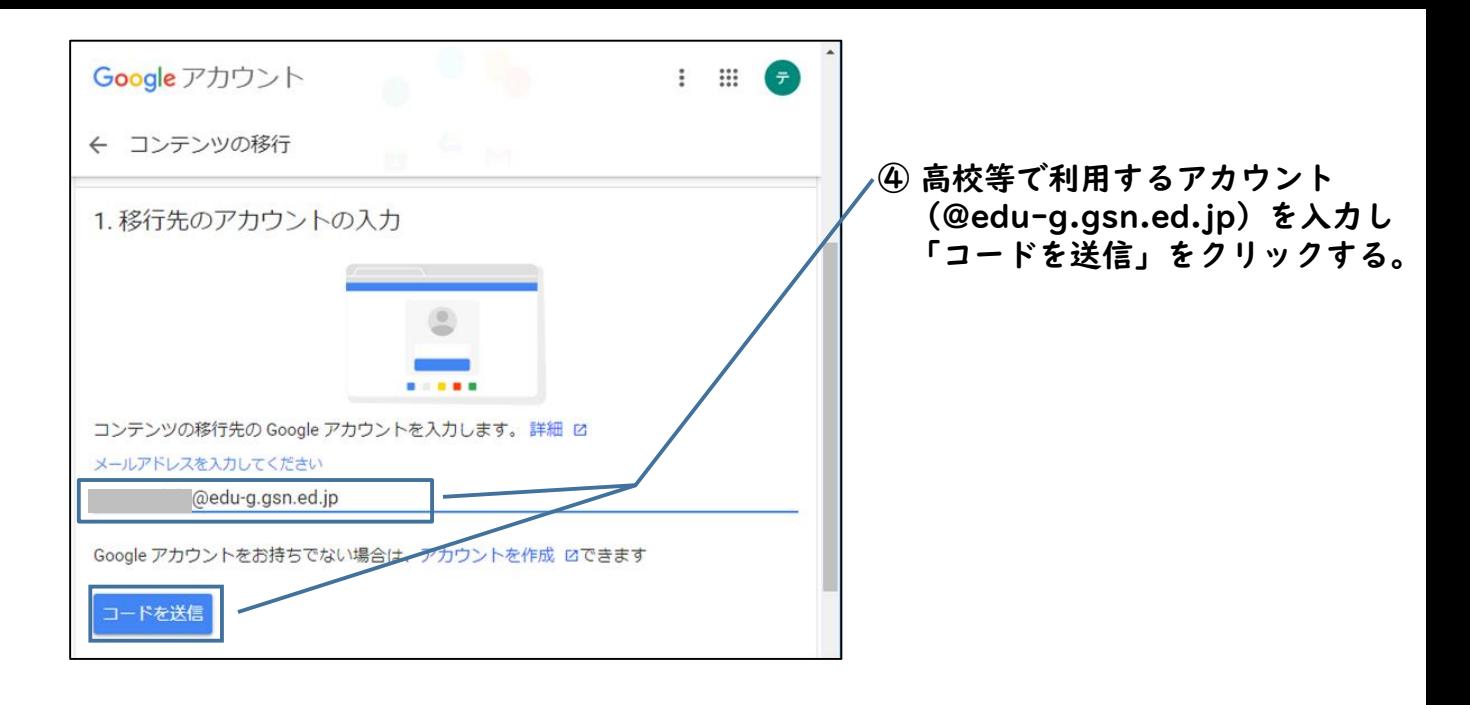

4.高校等で利用するアカウント( @edu-g.gsn.ed.jp)で送信されたコードを確認する。

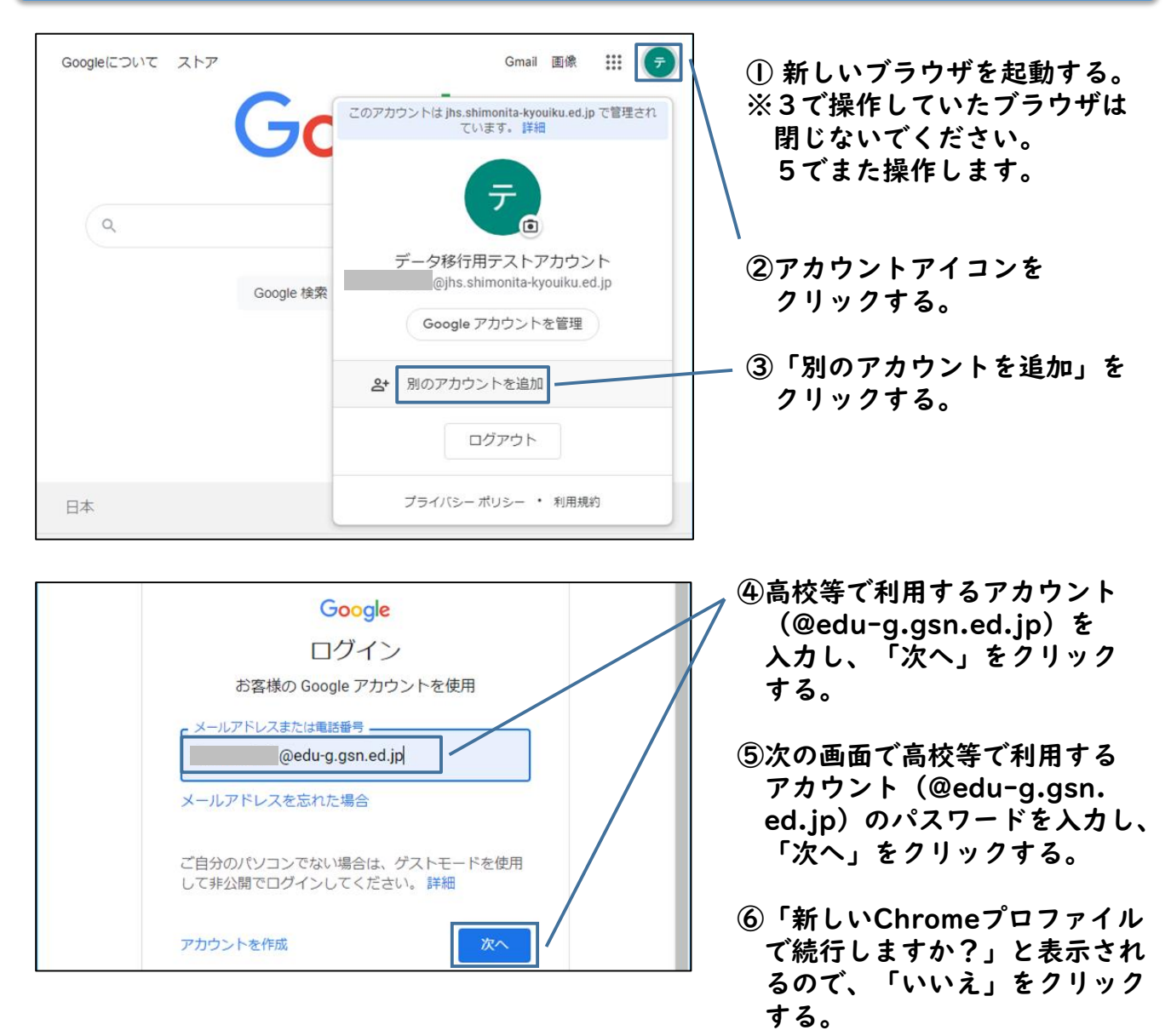

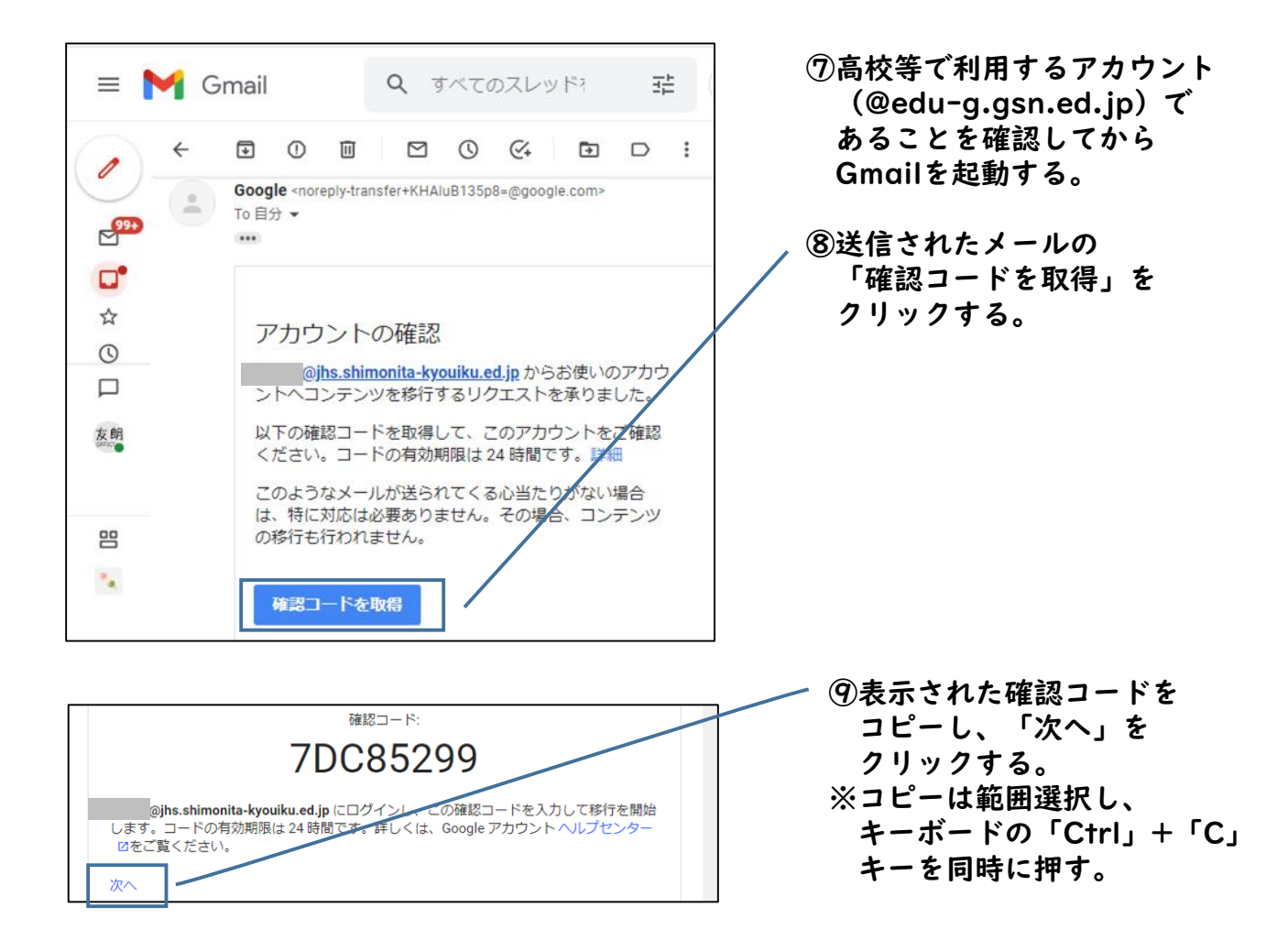

5.高校等で利用するアカウント( @edu-g.gsn.ed.jp)にデータを転送する。その②

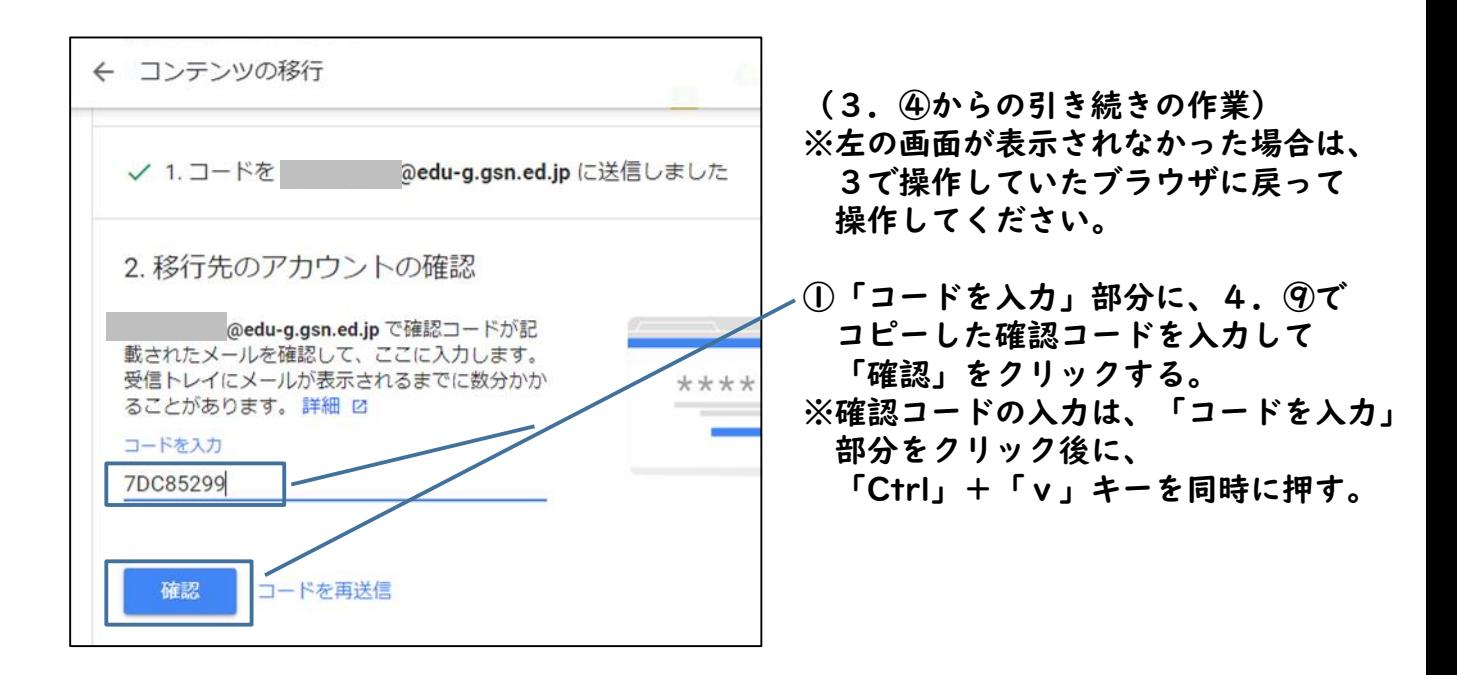

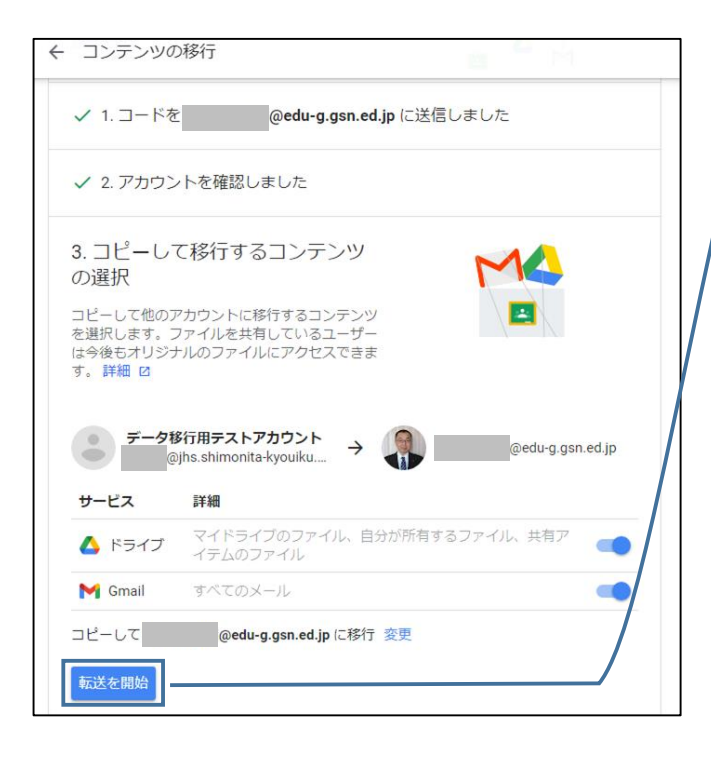

- ② 内容を確認し、「転送を開始」を クリックする。
- ③本人確認が求められるので、小中学校で 利用していたアカウントのパスワードを 入力し、「次へ」をクリックする。
- ④「以上で完了です」と画面に表示される と、データ移行は終了です。

6.転送終了後、データが転送されたことをGmailやGoogleドライブで確認する。 なお、高校等で利用しないデータについては削除する。

## 7.ブラウザから各アカウントでログアウトし、中学校等で利用していたアカウント及び 高校等で利用するアカウント( @edu-g.gsn.ed.jp)を削除する。

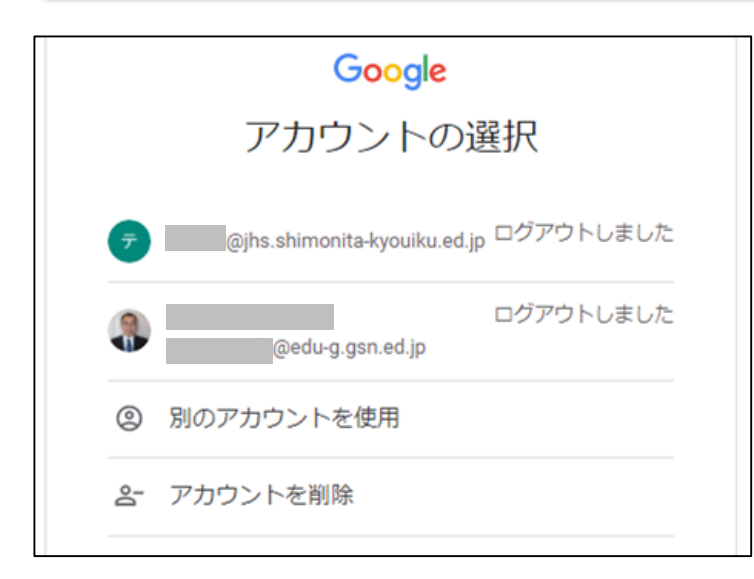

以上、データ移行に関する作業は終了です。